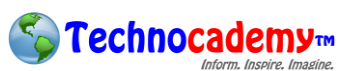

## **GMAIL CHAT**

- 1. Open your web browser.
- 2. Go to your email program. For this lab, a Gmail account will be used; however, most email programs have similar configurations. Gmail Chat is controlled by Hangouts.
- 3. On the bottom left corner of your email, you will find your contacts.
- 4. Click on the name of whom you would like to chat. A green circle indicates that s/he is online, while a grey circle indicates s/he is offline.
- 5. Enter your message in the text field. Refer to the "Email Additions" Tutorial on how to use the different buttons.
- 6. Press "Enter" on your keyboard to send your message.
- 7. To create a group chat, start a chat with one person like you did on Step 4. Then, click on the  $\mathbb{R}^+$ icon. Enter names in the "Find people" field and select the blue "Add people" icon when you have added all the desired names for your group.

8.

## **GMAIL CHAT**

- 1. Open your web browser.
- 2. Go to your email program. For this lab, a Gmail account will be used; however, most email programs have similar configurations. Gmail Chat is controlled by Hangouts.
- 3. On the bottom left corner of your email, you will find your contacts.
- 4. Click on the name of whom you would like to chat. A green circle indicates that s/he is online, while a grey circle indicates s/he is offline.
- 5. Enter your message in the text field. Refer to the "Email Additions" Tutorial on how to use the different buttons.
- 6. Press "Enter" on your keyboard to send your message.
- 7. To create a group chat, start a chat with one person like you did on Step 4. Then, click on the  $$ icon. Enter names in the "Find people" field and select the blue "Add people" icon when you have added all the desired names for your group.